# **WorkSpace xCP 2.1 Sample Application**

Deployment Guide

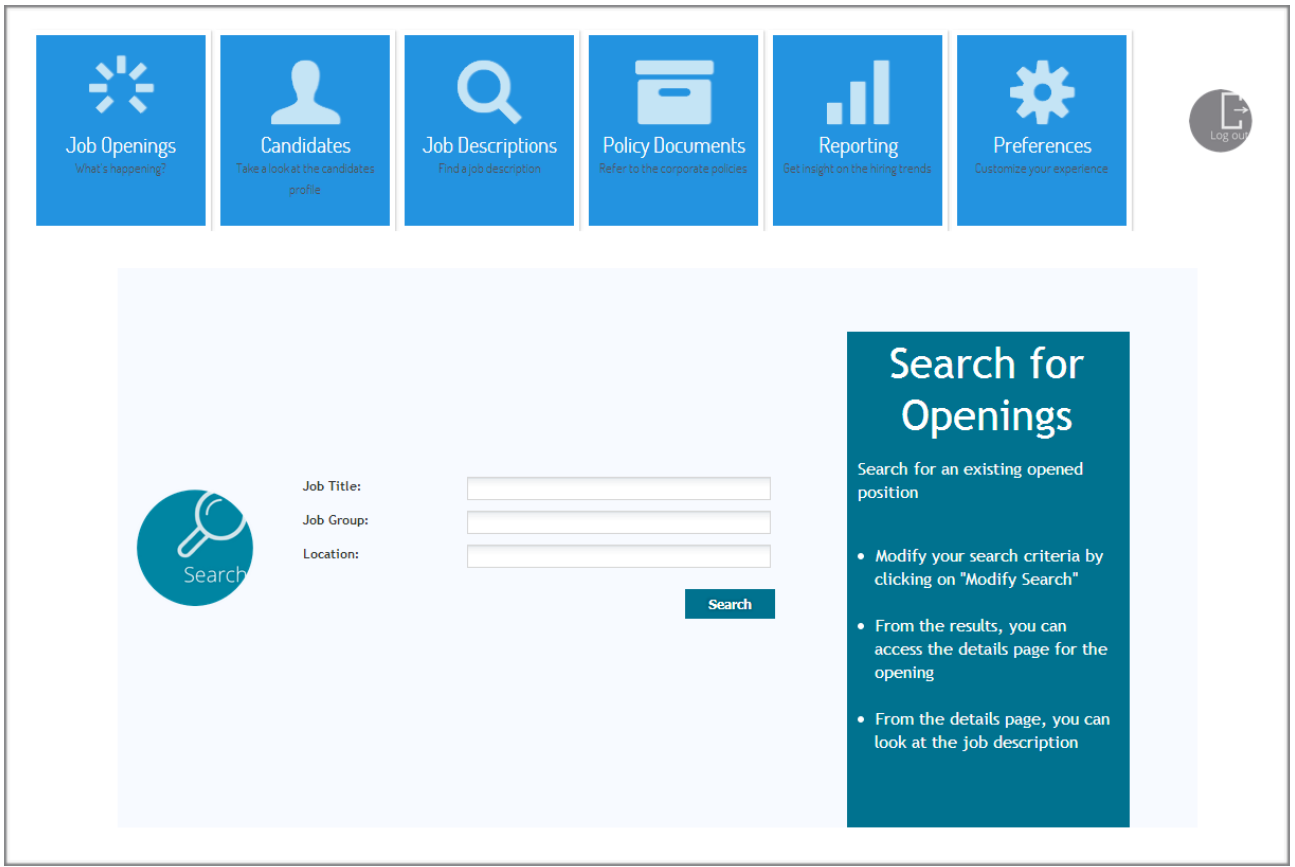

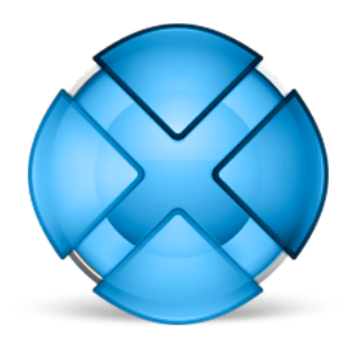

### **Abstract**

Outline of the deployment steps and demonstration scenario for the WorkSpace sample application.

July 2014 - Version 1.0.0

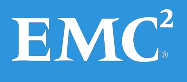

Copyright © 2014 EMC Corporation. All Rights Reserved.

EMC believes the information in this publication is accurate as of its publication date. The information is subject to change without notice.

The information in this publication is provided "as is." EMC Corporation makes no representations or warranties of any kind with respect to the information in this publication, and specifically disclaims implied warranties of merchantability or fitness for a particular purpose.

Use, copying, and distribution of any EMC software described in this publication requires an applicable software license.

For the most up-to-date listing of EMC product names,

see EMC Corporation Trademarks on EMC.com.

# **Table of Contents**

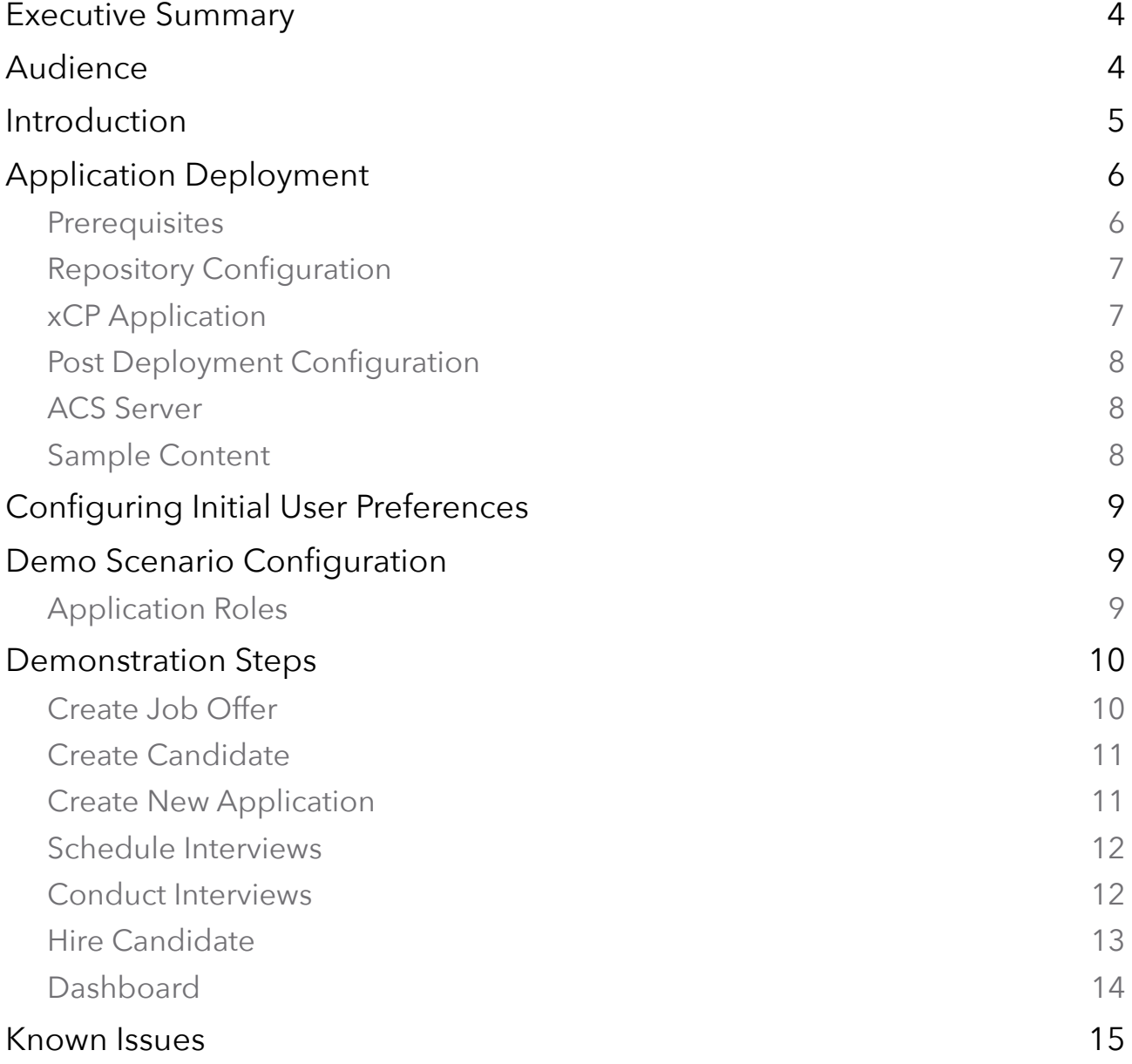

# **Executive Summary**

The WorkSpace sample application demonstrates many of the new features of xCP 2.1 in the context of an HR on boarding application. Users of the system can manage job opening information along with the related job description documents, as well as the candidates that are applying for those jobs. A business process is then used to manage the interview process, gathering feedback from one or more interviewers before allowing the candidate to be hired if appropriate.

The purpose of this guide is not to provide a comprehensive user manual to the application, but rather to outline the steps needed to deploy it to your own environment and to deliver a short demonstration scenario that you can follow to get you started.

# **Audience**

This document is intended for those wishing to install and demonstrate the sample application.

# **Introduction**

The WorkSpace sample application demonstrates how xCP 2.1 can be used to build a modern looking, intuitive, configurable application. Many aspects of the runtime look and feel (such as navigation mode) can be set by the user, with their settings beings stored in a cookie across session.

The data model for the application is shown below. Most items are modelled as Business Objects, and extensive use is made of relationships between each object (the relationship between the Candidate Folder and Resume is an implicit one).

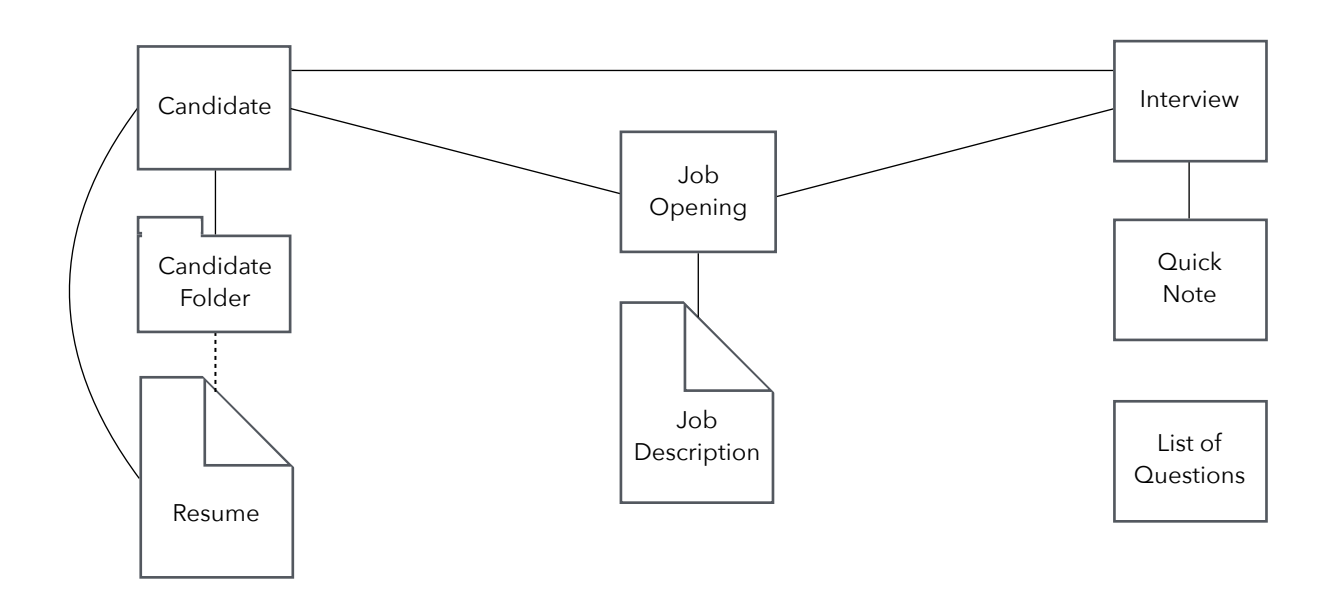

The application allows users to manage Candidates and Job Openings, assigning candidates as applicants to an opening and then scheduling Interviews with other users. When an interview is initiated, a pre-defined List of Questions can be selected which are converted to a Quick Note object. The Quick Note provides an editable document that can be used for reference and to capture notes during the interview. Finally a decision can be made to hire a candidate, which shows how a series of actions can be chained together and the progress of those actions monitored.

In addition to these capabilities, the navigation provides access to several 'placeholder' pages, which can be used to provide your own reports, help and other functionality that you may wish to add.

# **Application Deployment**

The xCelerator has been packaged with the use of the Deployment xCelerator to simplify the setup of required cabinets and folders as well as a sample configuration. The deployment utility also sets up some sample users and content so that you can begin demonstrating the solution very quickly.

It is essential that you follow the instructions for deployment carefully otherwise aspects of the application may not function as described.

Deployment consists of three steps:

- 1. Pre-deployment setup that configures the repository with the correct cabinet and folder structure. The xCP application is configured with some folder parameters whose target path must exist in the repository before the application can be deployed.
- 2. Import of the application into xCP Designer and deployment via xMS
- 3. Post-deployment setup that sets up some sample artifacts in the repository such as a list of questions, and creates some demonstration users in the application role for demonstration purposes.

#### **Prerequisites**

The application has been configured against the Patch 03 build of xCP 2.1 and has only been tested with that build.

Download the *WorkSpace Release 1.0.0.zip* package which contains two other zip files (*WorkSpace 1.0.0 Deployment Utility.zip* and *WorkSpace 1.0.0 xCP Application.zip*). The packages contains the xCP application to be imported into Designer and the Deployment Utility xCelerator pre-configured for this application.

Ensure that the key xCP 2.1 services are running. This includes the Content Server, xMS Server, BAM Server, xPlore and the Application Server services that host the supporting applications such as Process Integrator and your xCP applications. Note that the CTS and CIS services are not required for deployment or the application but CTS is required for execution of it.

### **Repository Configuration**

The first step is to use the deployment tool to configure the repository. It is recommended that you run the deployment utility from the Content Server machine. Before executing the deployment utility scripts you will need to edit them to reflect your paths, docbase names etc.

Unzip the deployment utility on the Content Server machine and open the folder.

The bin directory contains the libraries needed by the utility as well as the environment configuration file. The Config directory contains one or more XML files that contain the definitions of the artifacts to configure in the target repository. More details about the structure of the XML file can be found in the deployment utility documentation. The Content folder contains files that will be imported into the repository.

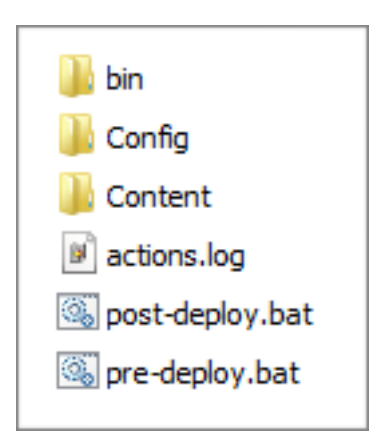

Start by updating the file /bin/dfc.properties with the settings for your environment.

Then update the file /Config/pre-deploy.xml and change the repository connection information in the root element:

<xcpapplication docbase="**corp**" username="**dmadmin**" password="**demo.demo**" date\_format=**"dd/mm/yyyy hh:mi:ss"**>

Finally run the batch file pre-deploy.bat and check the progress in the file actions.log. If there are any errors reported then fix them before proceeding.

#### **xCP Application**

The next step is to import the xCP application into xCP Designer. Information on how to do this is provided in the xCP Designer Help.

When importing, if you receive an error about incompatible libraries then you will need to update the execution environment reference in the manifest file inside the libraries dtb.DemoToolbox-2.1.0.jar, eztheme.EZTheme-2.1.0.jar and xfn.xTensionFunctions-2.1.1.jar in the \lib folder. You do **not** need to update the library JavaServiceRichText.jar.

Once you have imported the application you will need to update the Repository Endpoint to reflect your environment settings.

Finally configure a Runtime Environment from Preferences and deploy the application.

#### **Post Deployment Configuration**

The final deployment step is to set up some sample users and object using the deployment tool again. Start by updating the file /Config/post-deploy.xml and change the repository connection information as before. Then run the batch file postdeploy.bat**,** again checking the output in the the file actions.log. If execution of this batch file fails then the most likely cause is that the Repository Endpoint in the xCP application was not updated prior to deployment.

#### **ACS Server**

If the viewer is not working in the client, then the most likely cause is that the ACS server URL is incorrect. You n e e d to use Documentum Administrator to change the value. If you are using one of the generic developer virtual machines you should have a utility for updating it automatically. From the Tools link on the Start Bar run the batch file to update the URL. Once you have done that restart the xCPInstance tcServer.

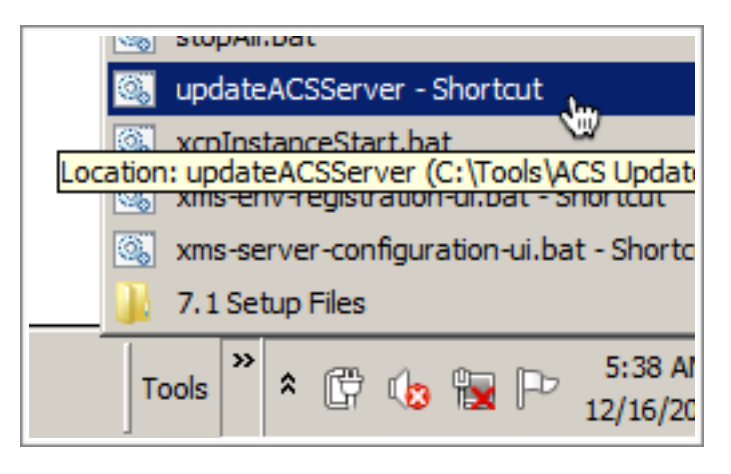

#### **Sample Content**

In the /Content folder of the deployment utility are some sample documents (resume and job description) that can be used for the demonstration scenario.

# **Configuring Initial User Preferences**

When you first log on the application, or after you clear the browser cache, none of the session parameters that are stored in cookies will be set, and so you will be presented with the default view as shown here.

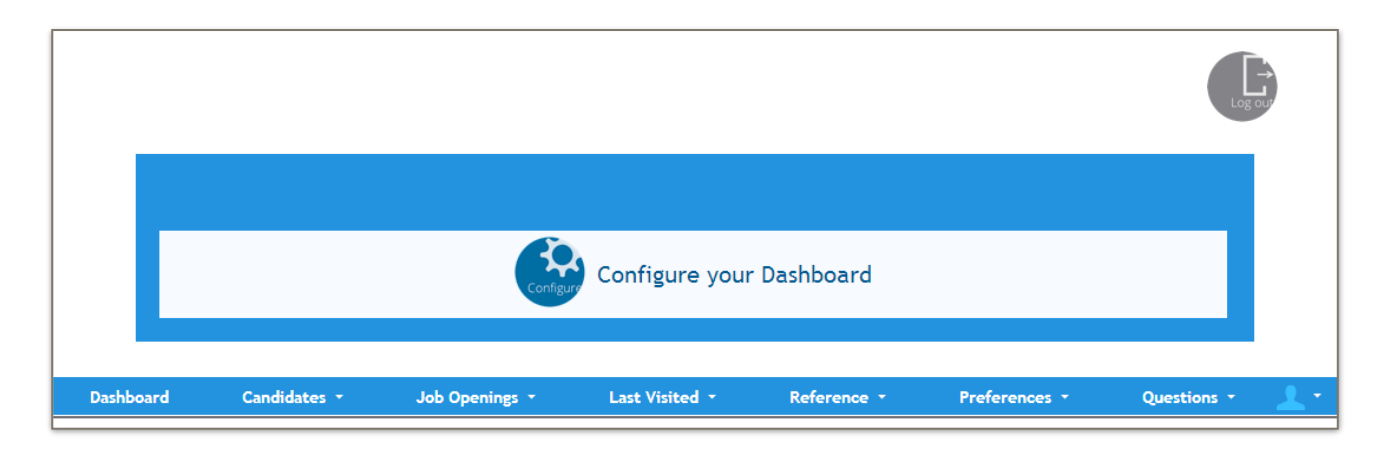

By default the traditional xCP navigation bar is shown for quick access to pages when modifying the application. The only system features that have to be accessed from this xCP navigation bar are those for the management of lists of questions, and to access your user settings page so that you can enable the client plug-in.

Although you can click on the **Configure your Dashboard** icon to set up the dashboard layout from here, it is recommended that you start by choosing **Preferences > Set defaults** from the menu and click the **Restore** button to configure the initial settings.

These default settings use the tiles navigation paradigm, whereby every page has this icon which you can click to take you to the tiles page. If you are working with a small screen resolution the tiles page will scroll left and right. The default dashboard shows a list of interview tasks and a drill-down chart showing the decisions you made in each interview.

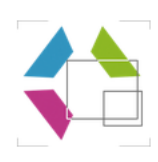

# **Demo Scenario Configuration**

### **Application Roles**

The following table outlines the application roles and the users that are pre-created in those roles. All users have a lowercase login name and all passwords are demo.demo.

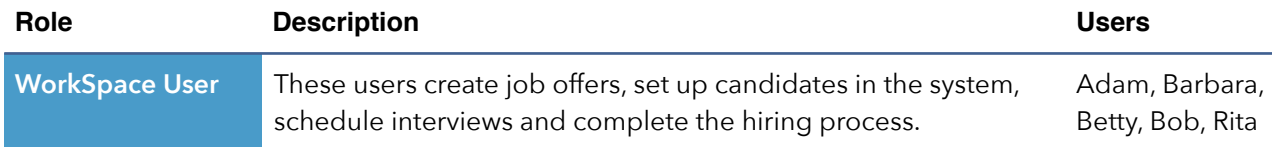

# **Demonstration Steps**

The following steps outline a simple demonstration scenario that covers each area of the application. Because there are multiple navigation options, screenshots are not provided. When logging in, use the lowercase format for each user (i.e. *betty* not *Betty*).

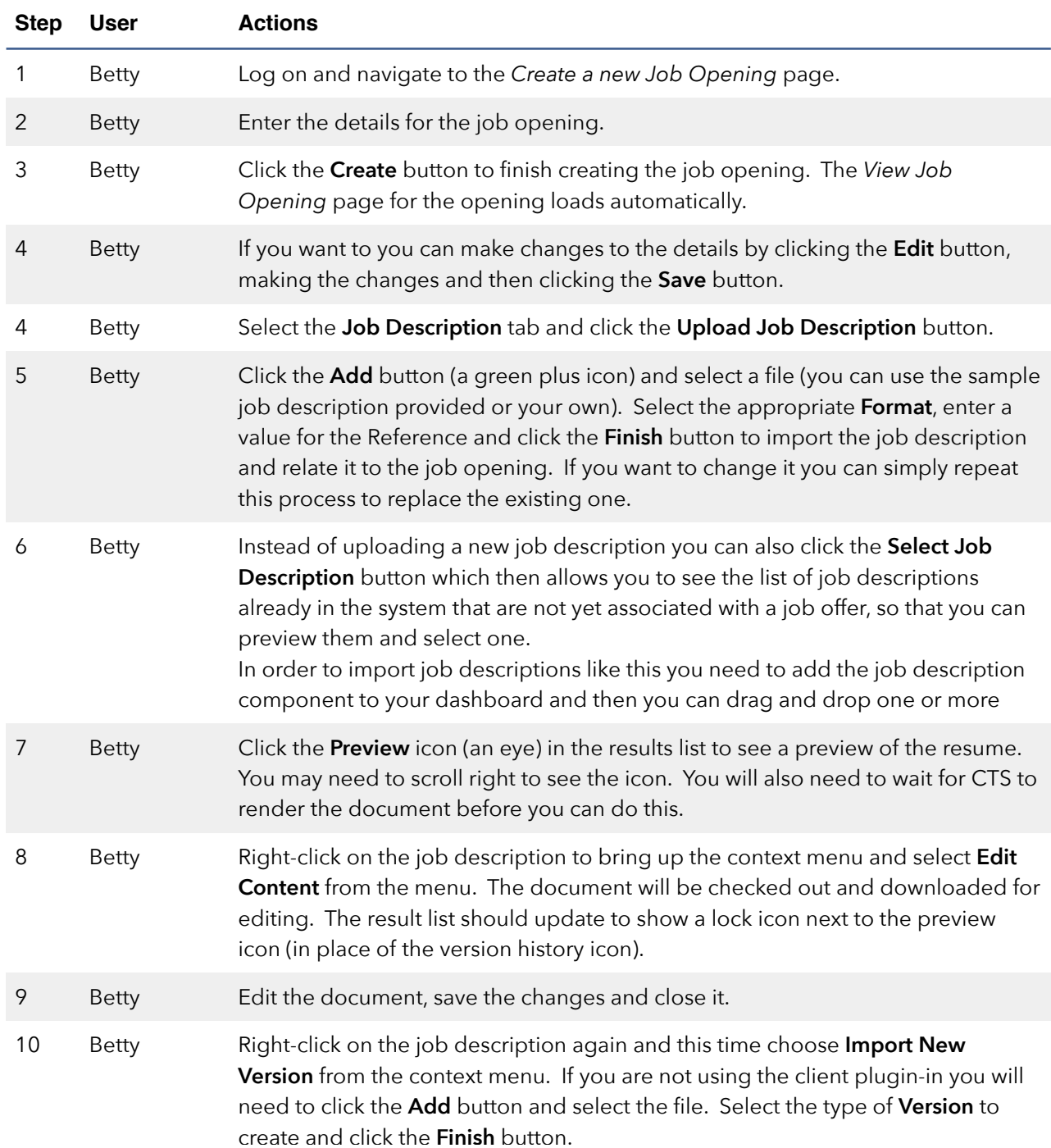

### **Create Job Offer**

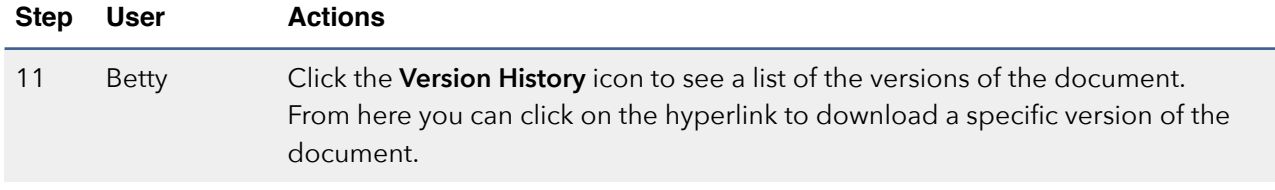

# **Create Candidate**

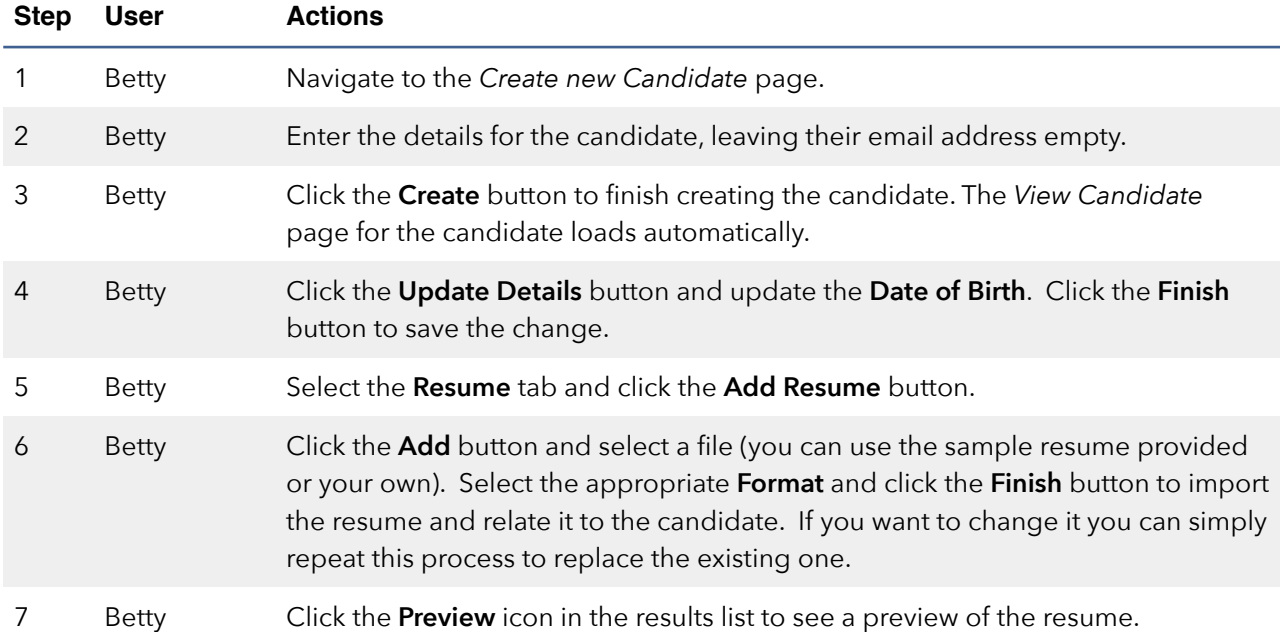

# **Create New Application**

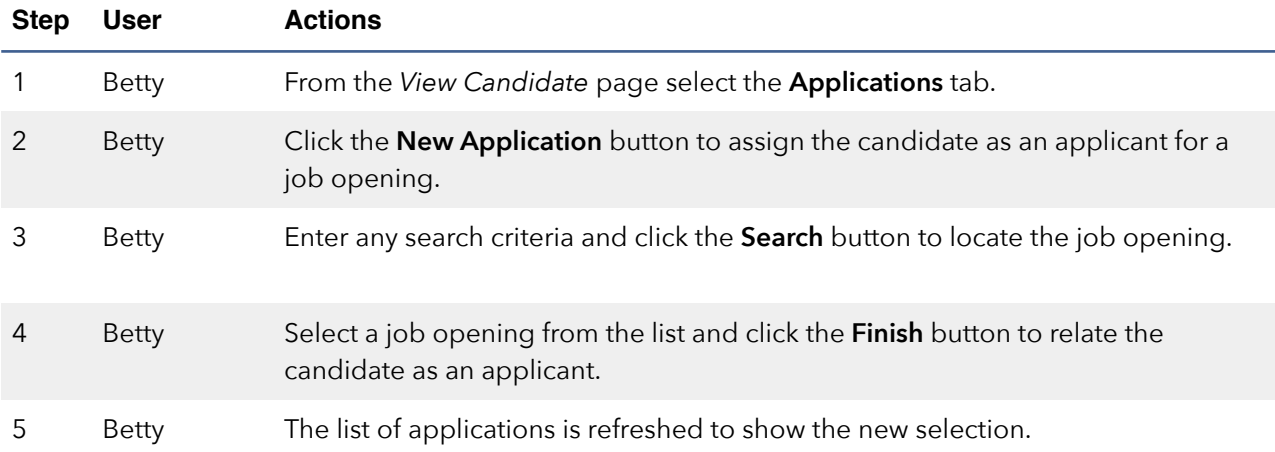

### **Schedule Interviews**

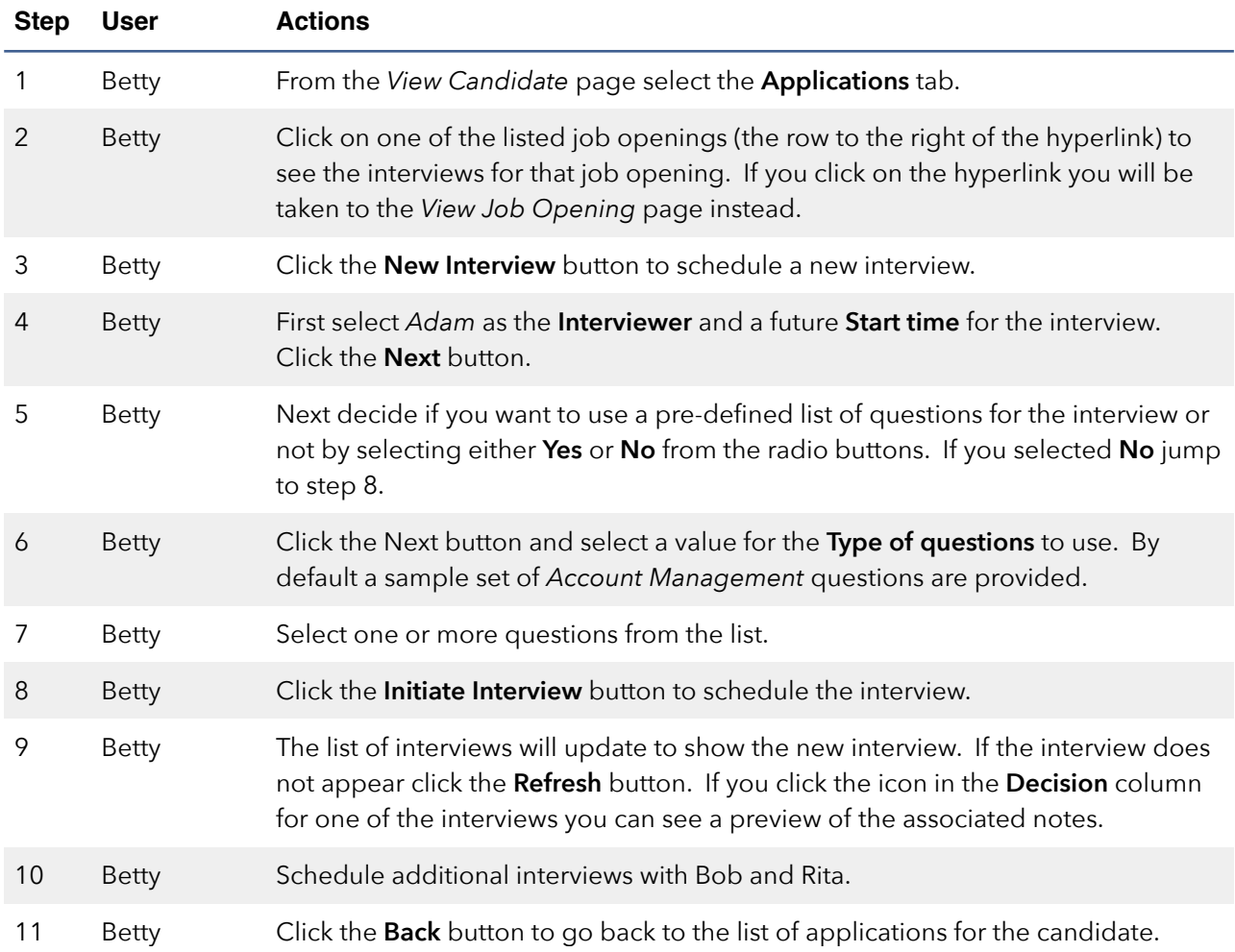

### **Conduct Interviews**

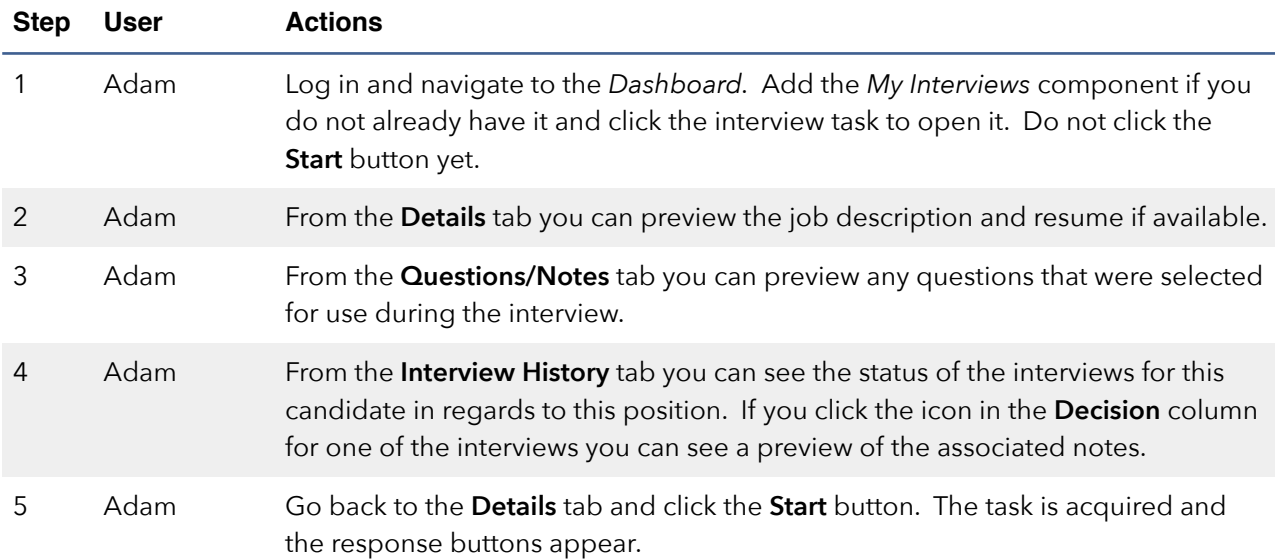

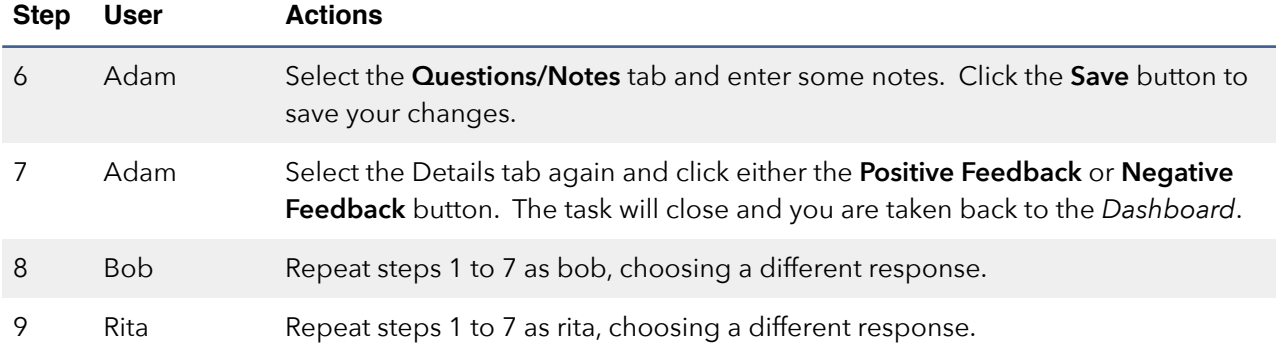

### **Hire Candidate**

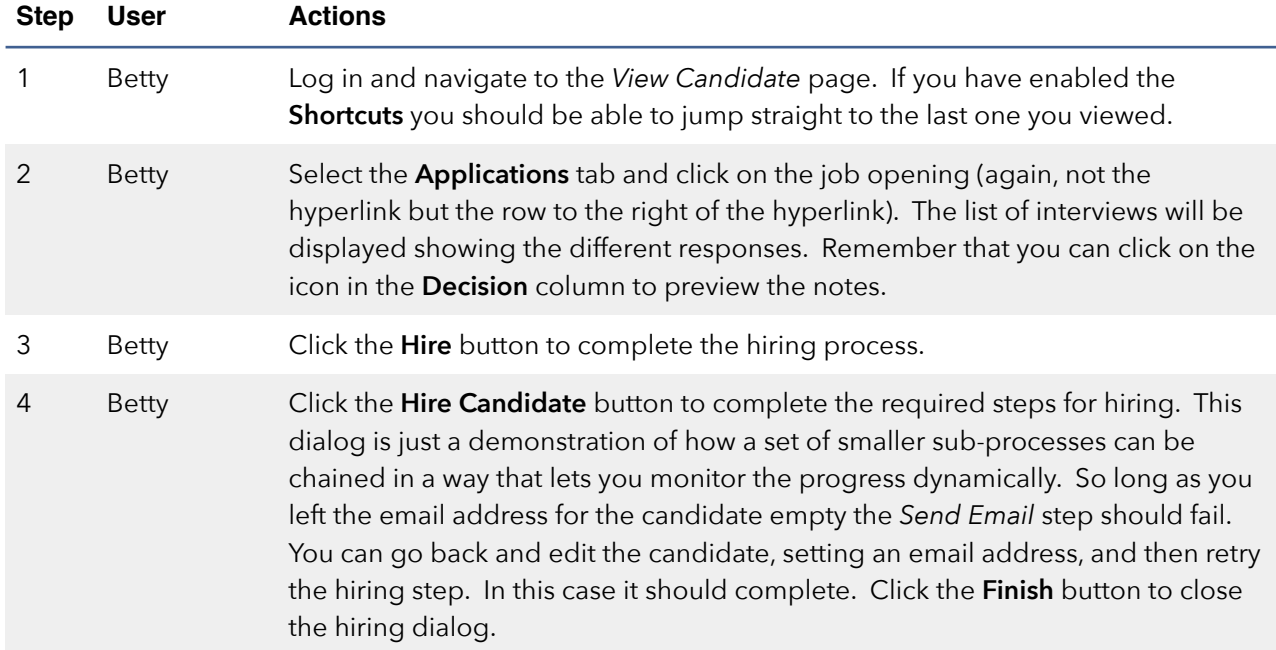

### **Dashboard**

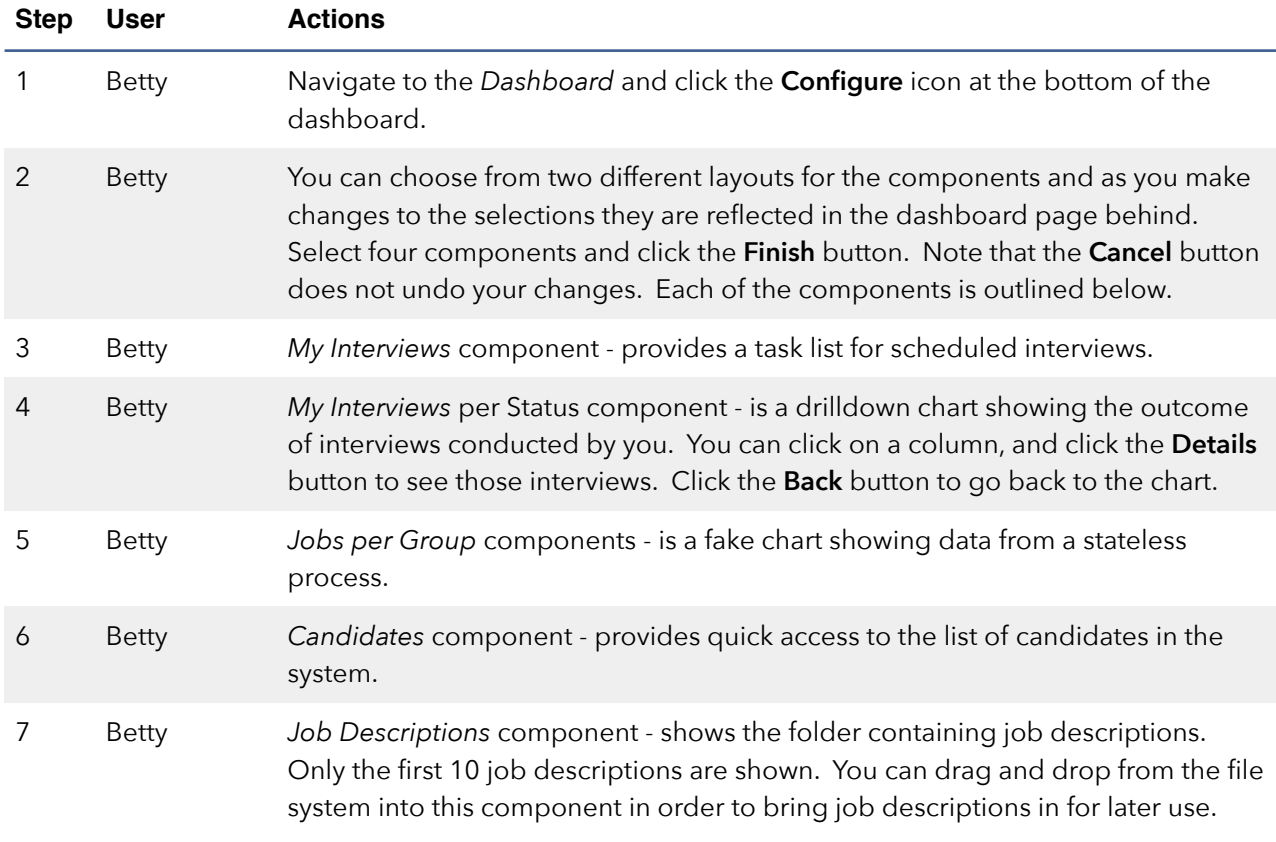

## **Known Issues**

1. When viewing a job opening, the location map may not display correctly until you change tabs and come back to the Details tab or reload the page.

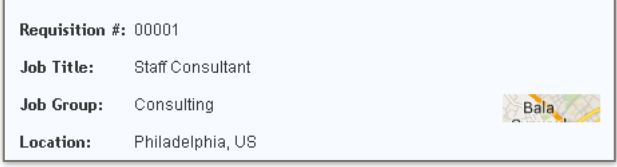

2. When upgrading to Patch 04, several problems are reported after importing the app into Designer as shown here.

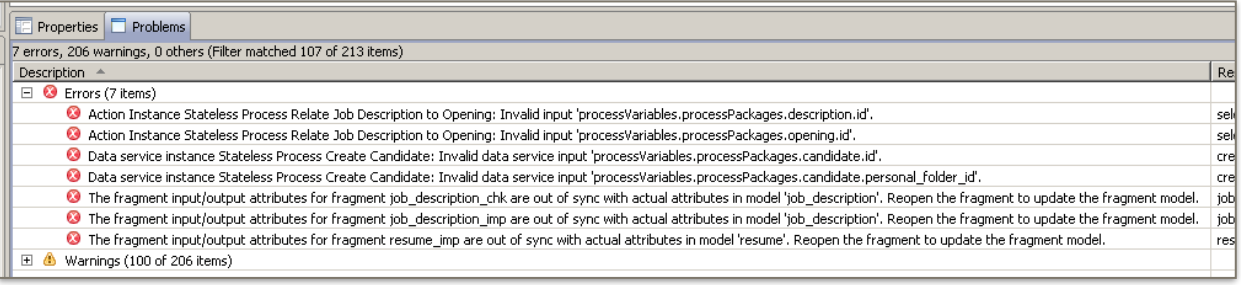

These problems need fixing manually before you can deploy as follows:

a. Open the *Select Job Description* Action Flow by double-clicking the first problem. Go to the **Navigation** tab, expand the **Interactions** panel and fix the bindings on the Stateless Process as shown below.

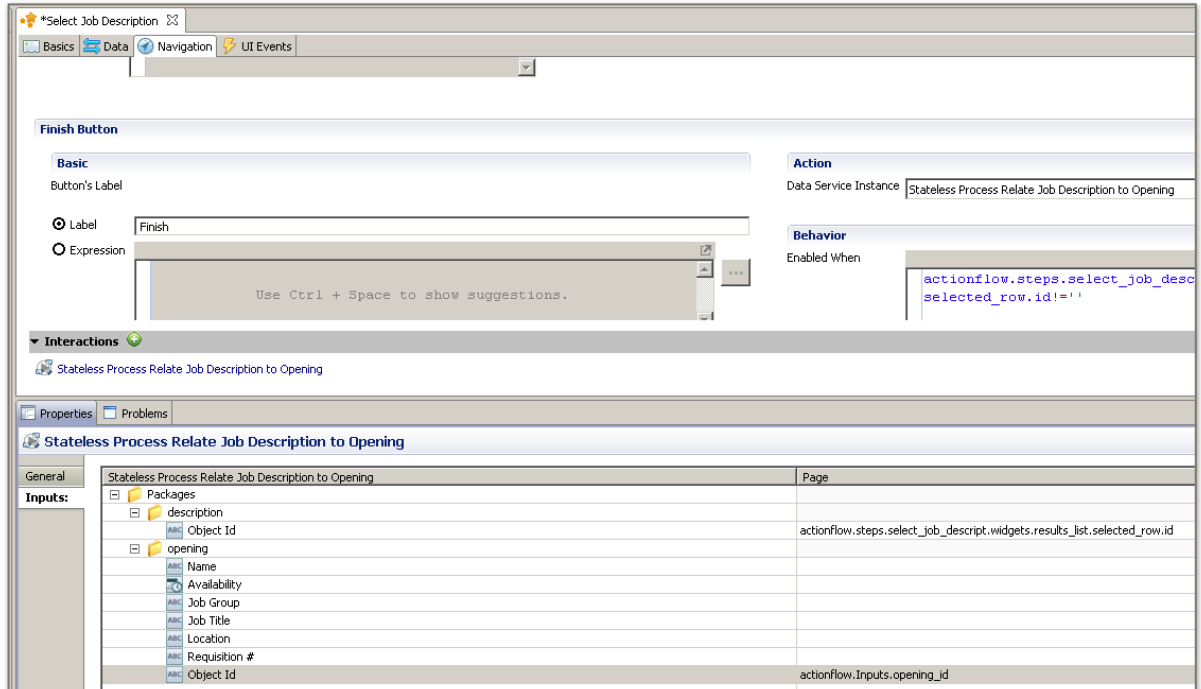

Save and close the Action Flow. The first two problems should be removed.

b. Open the *Create Candidate* Page by double-clicking the problem. Expand the **Interactions** panel and fix bindings on the *Create Candidate* Stateless Process as shown. Note that the error reported in the problem is misleading. The Personal Folder ID and Object Id should be left blank because these are created and populated by the process itself.

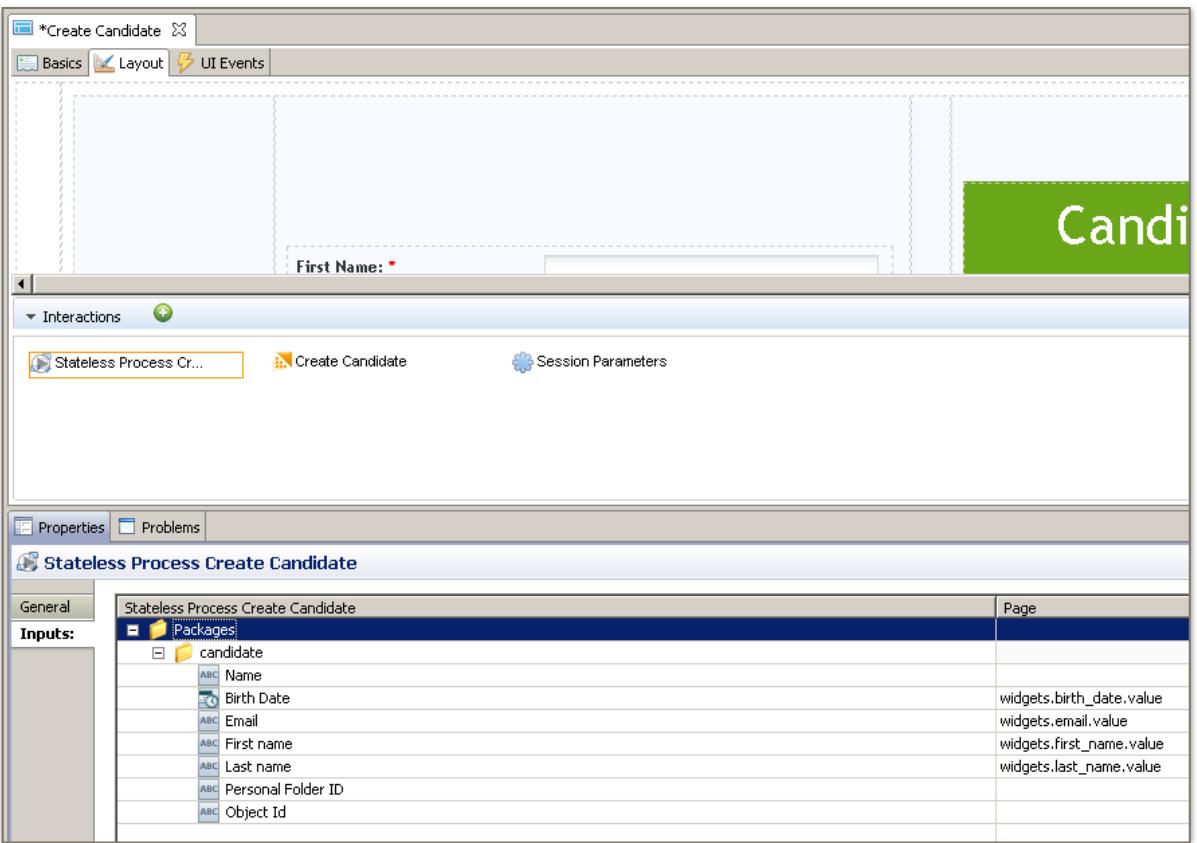

Save and close the Page. The next two problems should be removed.

c. Finally open each Page Fragment mentioned in the list of problems by doubleclicking the problem, and simply save and close them. This updates the fragment data contract as required.